## Damit die Bestellungen über einen von Ihnen ausgewählten Shop richtig zugeordnet werden können, müssen einige Regeln beachtet werden.

Über GETMORE zu shoppen funktioniert sehr einfach. Sie shoppen online so wie bisher auch. Um Ihren Einkauf über GETMORE zu verfolgen und um Ihnen Cashback auszahlen zu können, beachten Sie bitte unbedingt folgende Punkte:

- Damit der Online-Shop zuordnen kann, über welche Webseite eine Bestellung gekommen ist, werden Cookies verwendet. Die Cookies erhalten alle für das Cashback notwendigen Informationen.

- Ihr Browser muss Cookies erlauben.
- Löschen Sie am besten die Cookies, bevor Sie sich auf GETMORE einloggen.
- Wir empfehlen Ihnen alle Werbeblocker zu deaktivieren.

Besuchen Sie keine anderen Webseiten während Ihres Einkaufs, nachdem Sie über GETMORE zum Shop gelangt sind.

Andere Webseiten, wie zum Beispiel Preisvergleichs- und Gutscheinseiten, aber auch andere Cashback-Portale oder Bonuspunkteportale verwenden eine ähnliche Technologie wie GETMORE. Wenn Sie während des Bestellvorgangs andere Seiten besuchen, ist es sehr wahrscheinlich, dass diese Seiten ebenfalls ein Cookie setzen. Das hat zur Folge, dass Ihr Cashback verloren geht, da die Provision dann an die andere Webseite geht.

Verwenden Sie bei Ihnen Einkäufen ausschließlich Gutscheine, die auf GETMORE angeboten werden. Nur diese können mit Cashback kombiniert werden. Wenn Sie andere Gutscheine verwenden, wird der Online-Shop das Cashback ablehnen oder reduzieren.

#### **TIPP:**

Das einfachste Rezept, um die Probleme zu umgehen ist, mit zwei Browsern zu surfen. Mit dem einen besuchen Sie Shops und andere Anbieter. Mit dem anderen gehen Sie dann über GETMORE auf den Shop, bei dem Sie bestellen wollen. Damit haben Sie die Sicherheit, dass kein Cookie eines anderen Anbieters Ihren Cashback verhindert.

# **Erlauben und löschen von Cookies in verschiedenen Browsern**

### **1. Mozilla Firefox Cookies erlauben**

- 1.1 Klicken Sie im Browser oben auf den Menüpunkt "Extras" oder rechts im Browser auf die 3 horizontale Striche.
- 1.2 Wählen Sie den Unterpunkt "Einstellungen".
- 1.3 Gehen Sie zum Abschnitt "Datenschutz".
- 1.4 Setzen Sie bei "Firefox wird eine Chronik" die Auswahlliste auf "nach benutzerdefinierten Einstellungen anlegen".
- 1.5 Setzen Sie das Häkchen bei "Cookies akzeptieren", um Cookies zu erlauben.

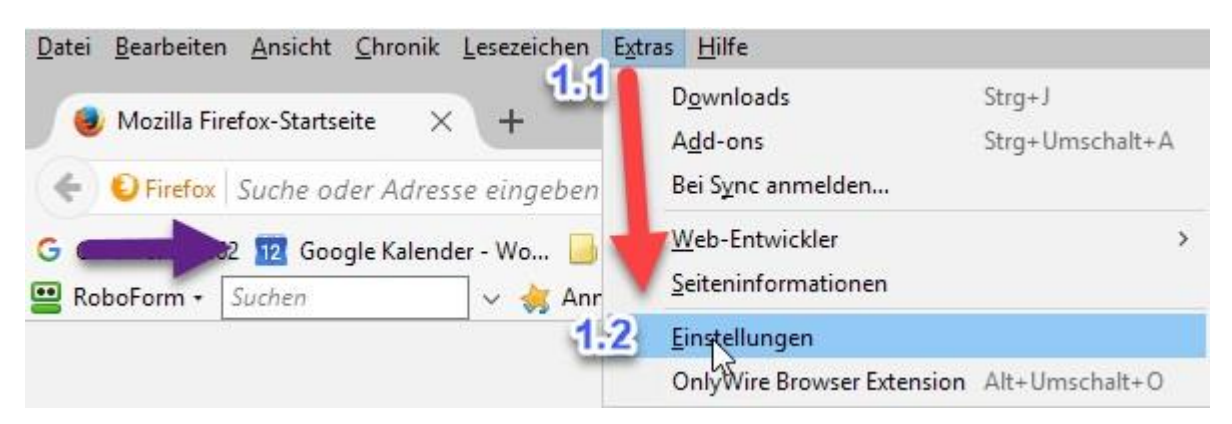

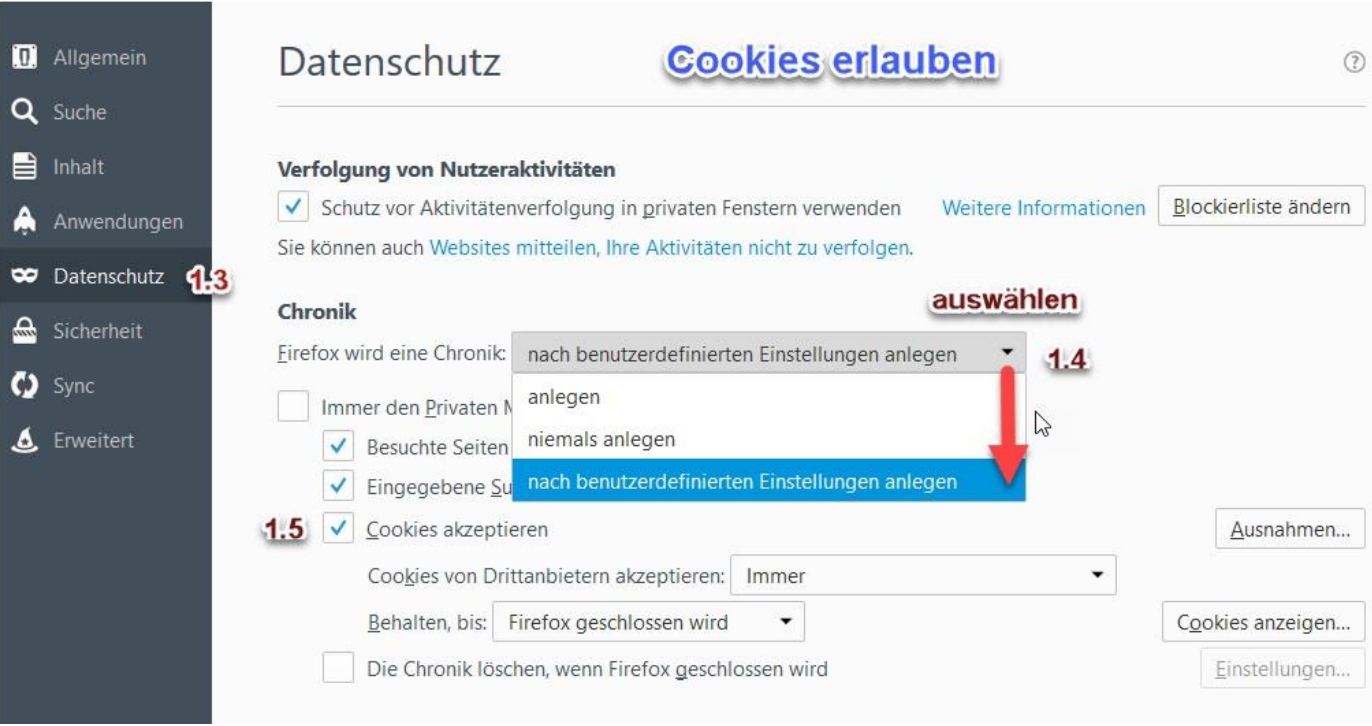

- **2. Mozilla Firefox Cookies löschen**
	- 2.1 Dieselbe Vorgehensweise wie bei Cookies erlauben
	- 2.2 Im Menü "Datenschutz" auf "Cookies anzeigen" klicken
	- 2.3 Danach auf "Alle Cookies entfernen " klicken und alle Cookies werden entfernt.
	- 2.4 "Schließen" klicken um das Fenster zu schließen

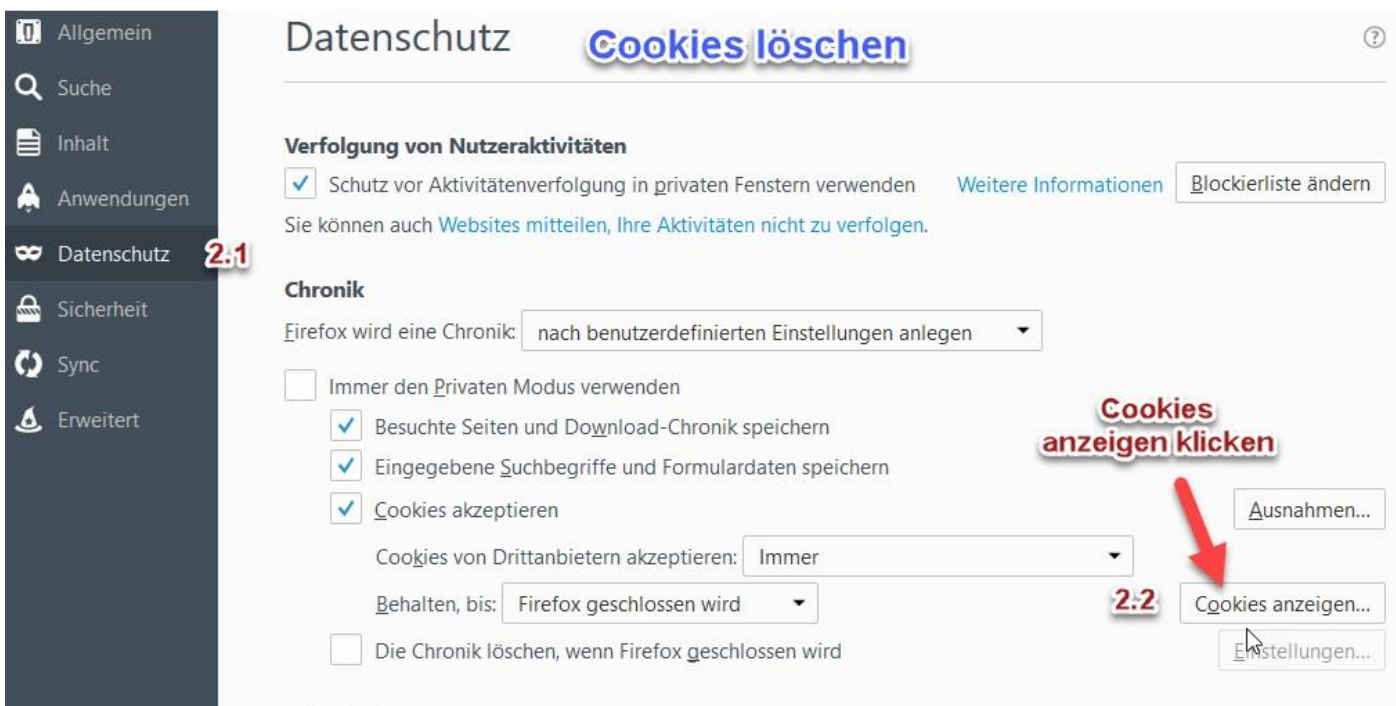

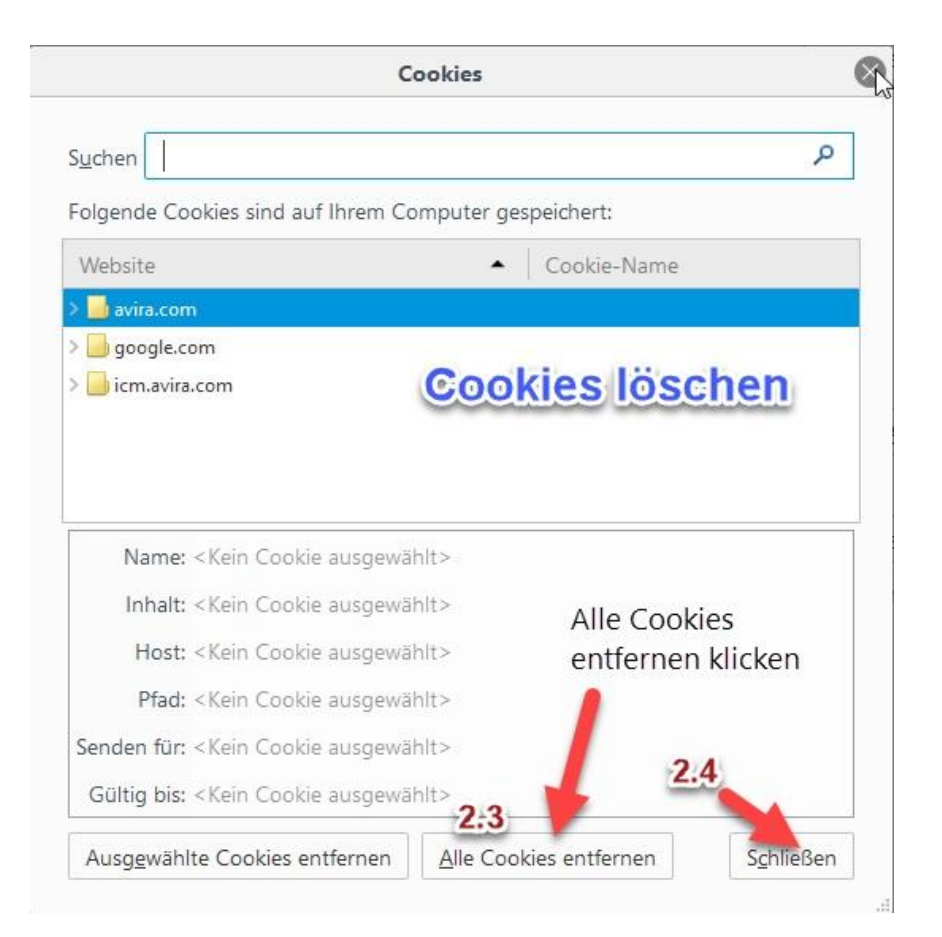

### **3. Mozilla Firefox Cache leeren**

- 3.1 In den Einstellungen das Menü "Erweitert" auswählen
- 3.2 Im Untermenü auf "Netzwerk" klicken
- 3.3 Unter den Zwischengespeicherte Webinhalte auf "jetzt leeren" klicken und der Cache wird geleert, ggf. auch zweimal leeren.

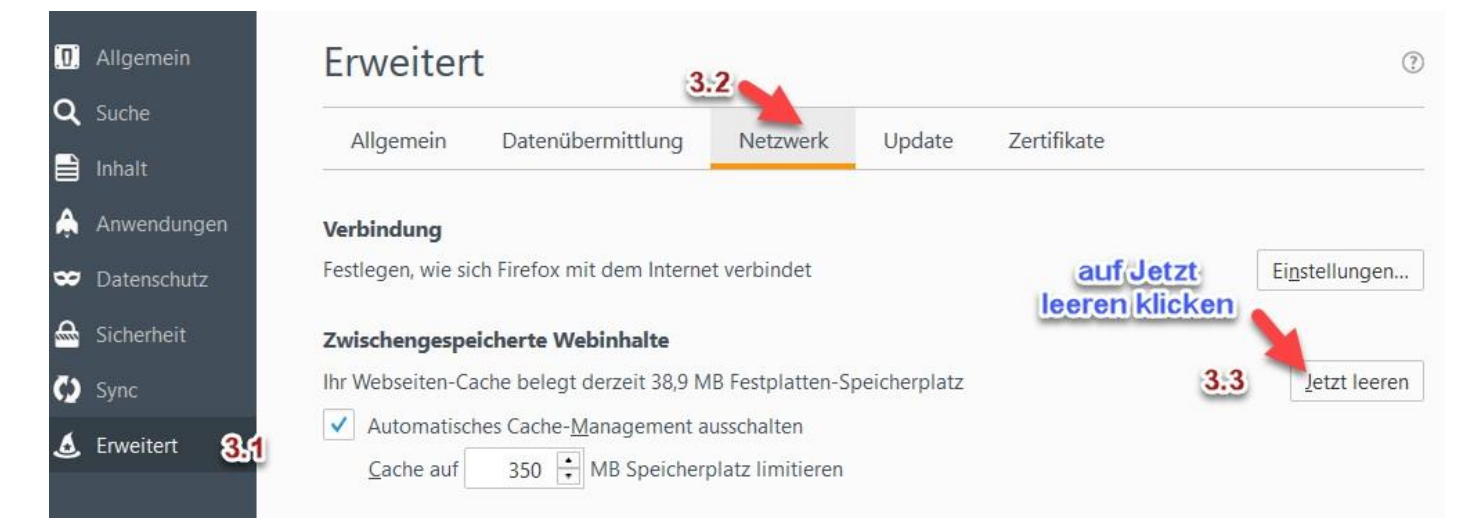